# BlueJeans 操作マニュアル

we connect. we deliver.

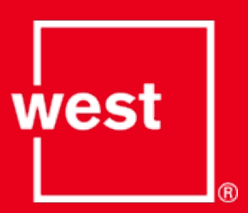

## BlueJeans利用のためのテストサイト

- パソコンの場合
	- ブラウザ(Chrome, Safari, Firefox)を開き、アドレスバーに「bluejeans.com/111」と 入力。
	- 下部の「JOIN WITH BROWSER」をクリック。
	- 「Computer audio」をクリック後、次画面で「Join Meeting」のボタンをクリック。
	- オウムの画像が表示されて、話しかけて音声が戻ってくればテストは成功。
- テレビ会議端末の場合
	- テレビ会議端末から「199.48.152.152」(BlueJeansの発信先)に対して発信。
	- BlueJeansのポータル画面が表示されるので、「111」と入力後「#」を押す。
	- オウムの画像が表示されて、話しかけてください。音声が戻ってくればテストは成功。

[https://www.nsf.gov/about/participant/pdf/Join\\_A\\_Blue\\_Jeans\\_Test\\_Meeting\\_V4\\_1.pdf](https://www.nsf.gov/about/participant/pdf/Join_A_Blue_Jeans_Test_Meeting_V4_1.pdf)

west

デスクトップアプリのインストール

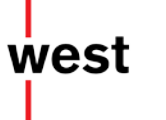

https://www.bluejeans.com/downloads

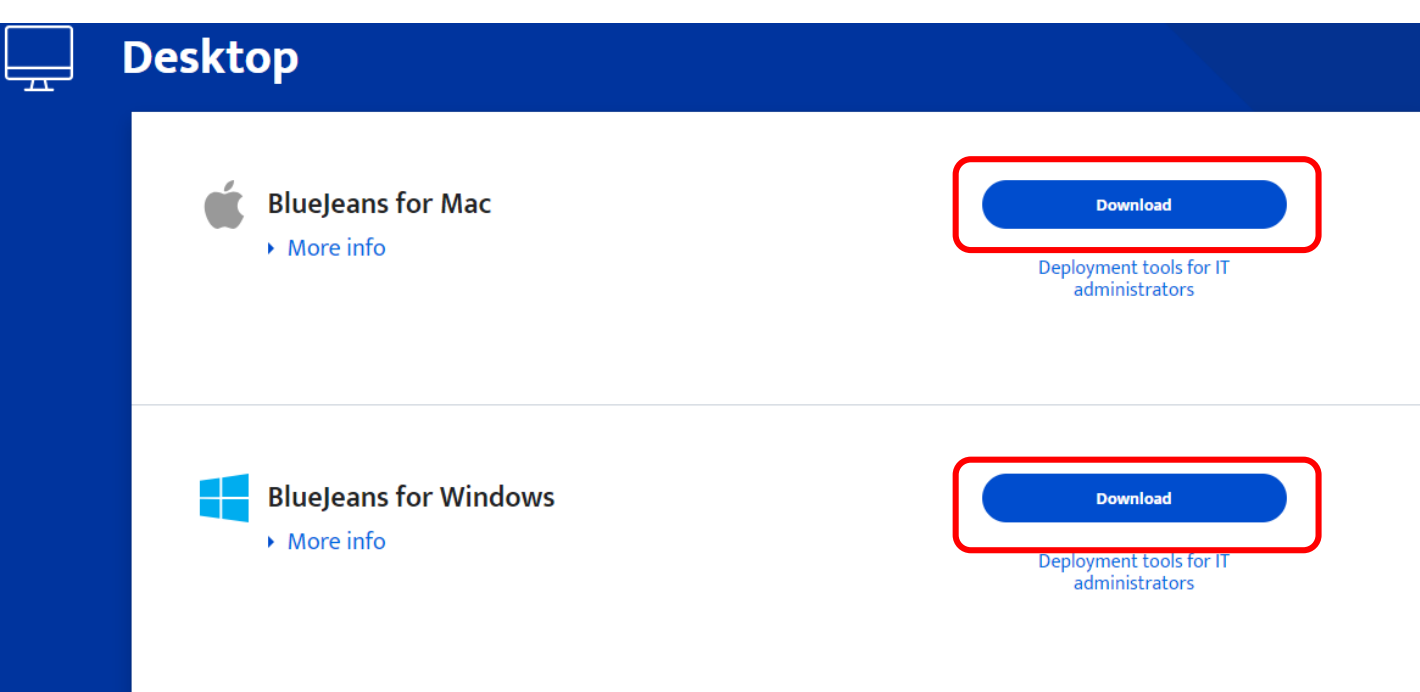

ブラウザのみでもご利用いただけます が、 アプリを使うと使える機能が増えた り、操作性が良いなどの利点がありま す。

Mac用とWindows用があります。

モバイルアプリのインストール

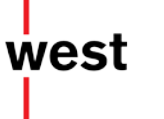

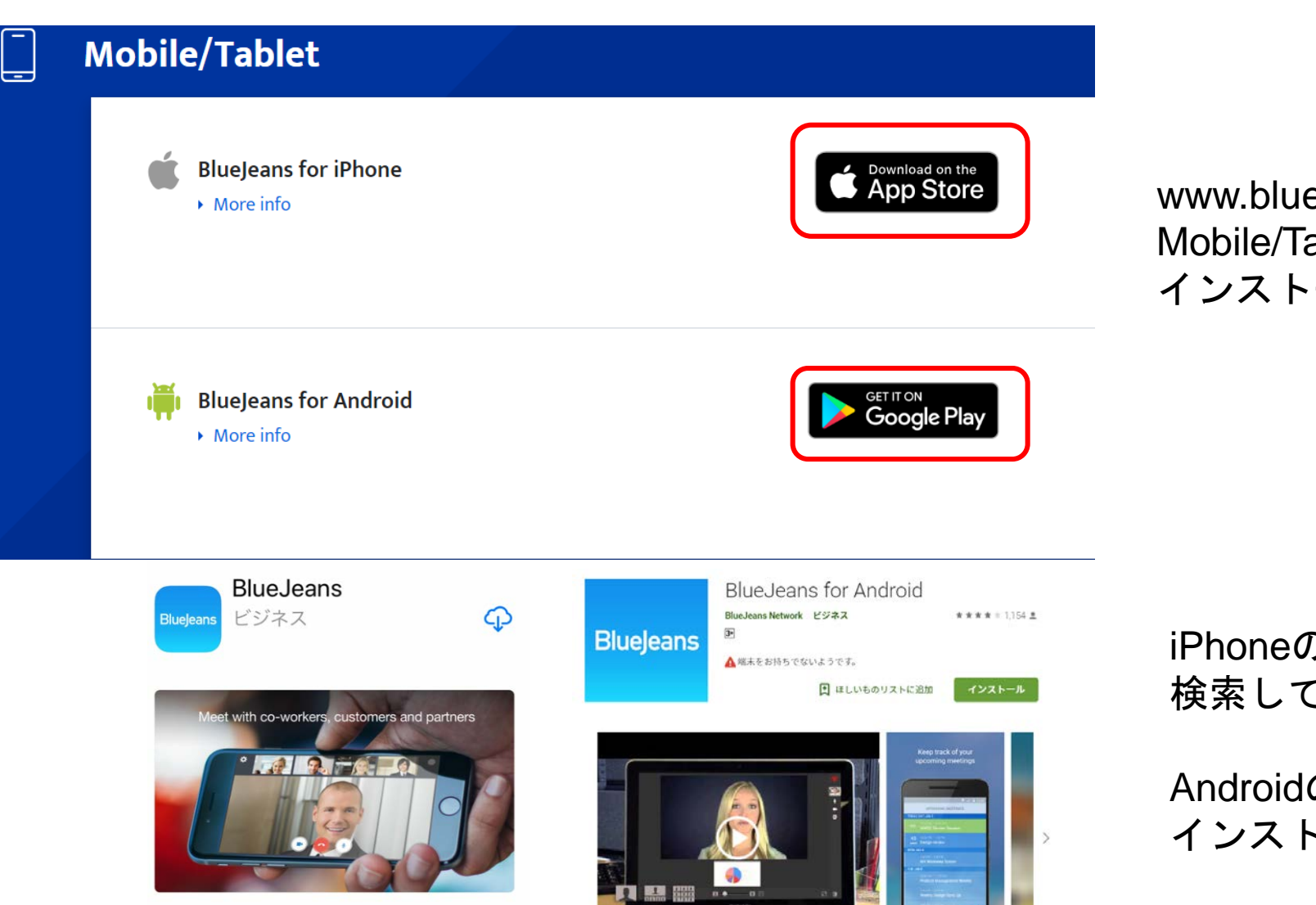

www.bluejeans.com/downloadsから Mobile/Tabletを選択し、ご希望のアプリを インストールします。

iPhoneの場合、App StoreでBlueJeansを 検索して、インストールします。

Androidの場合は、GooglePlayで検索し、 インストールします。

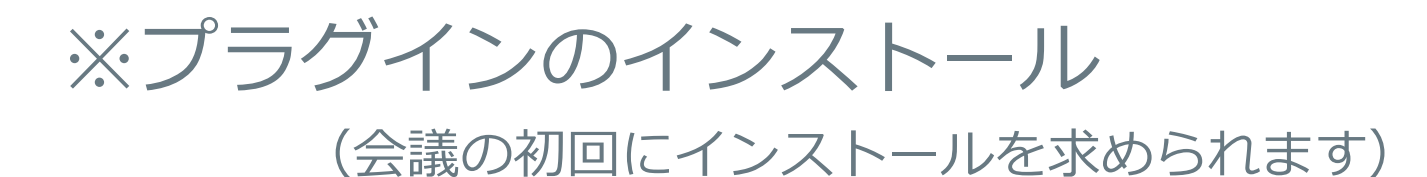

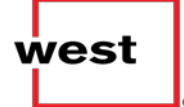

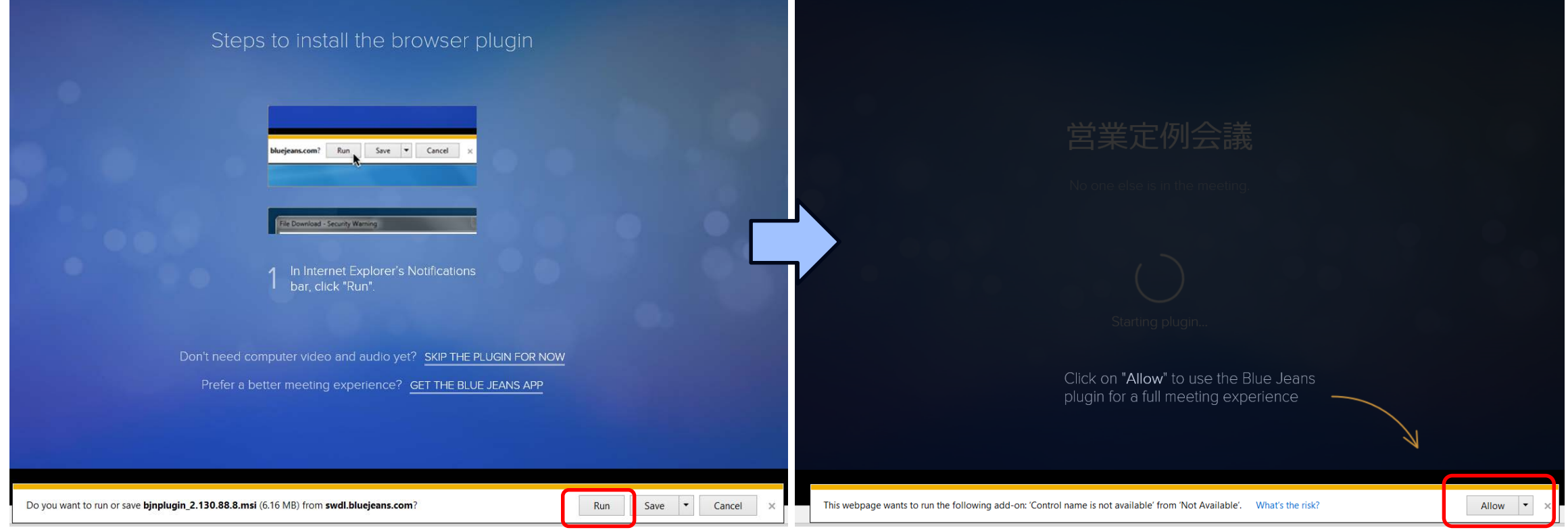

①[Run] をクリックして下さい。

### ②Plug-inの使用許可を求められた場合 は、[Allow] をクリックして下さい

招待メールの見方

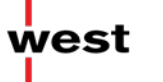

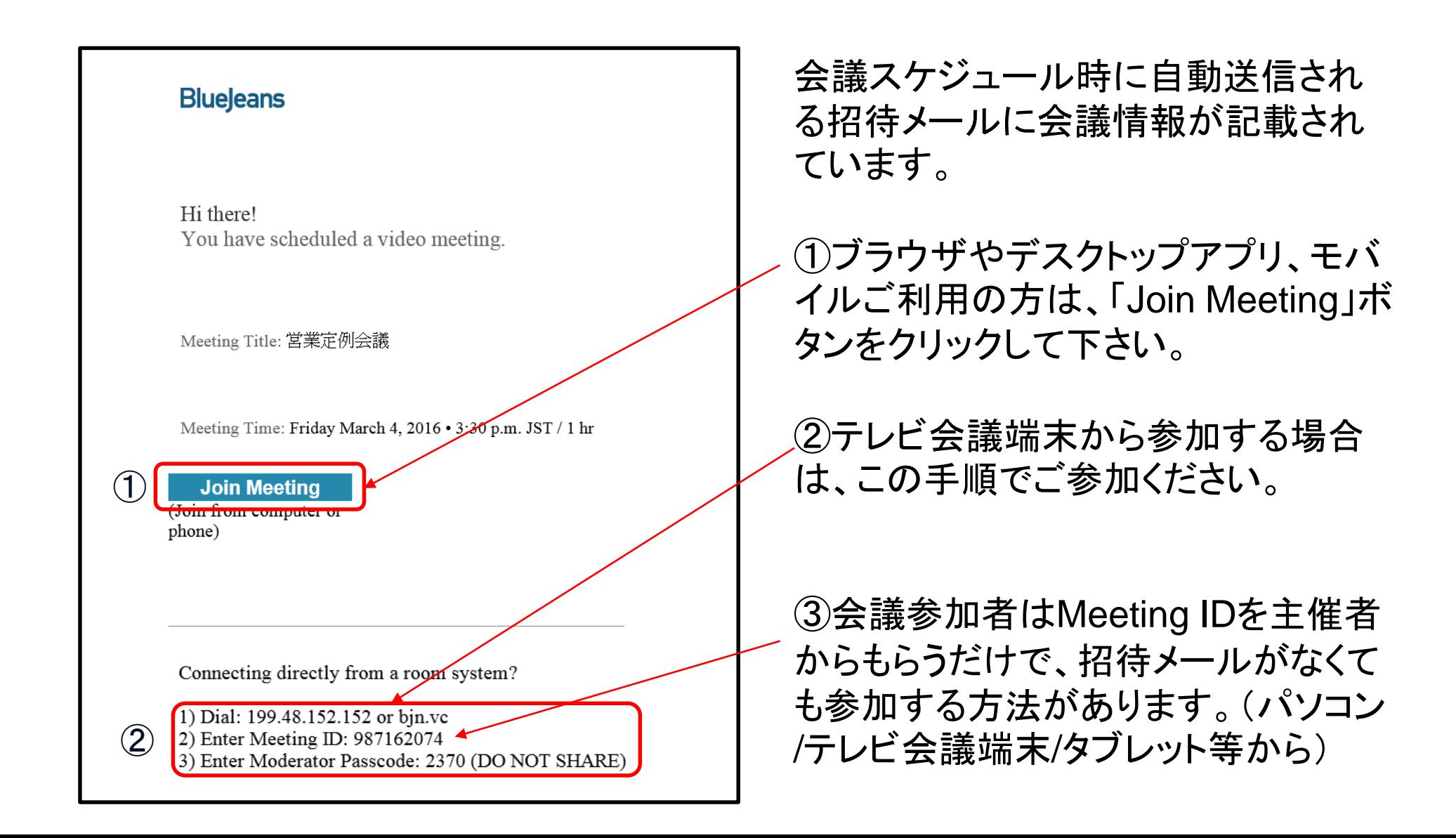

### Meeting ID 確認方法

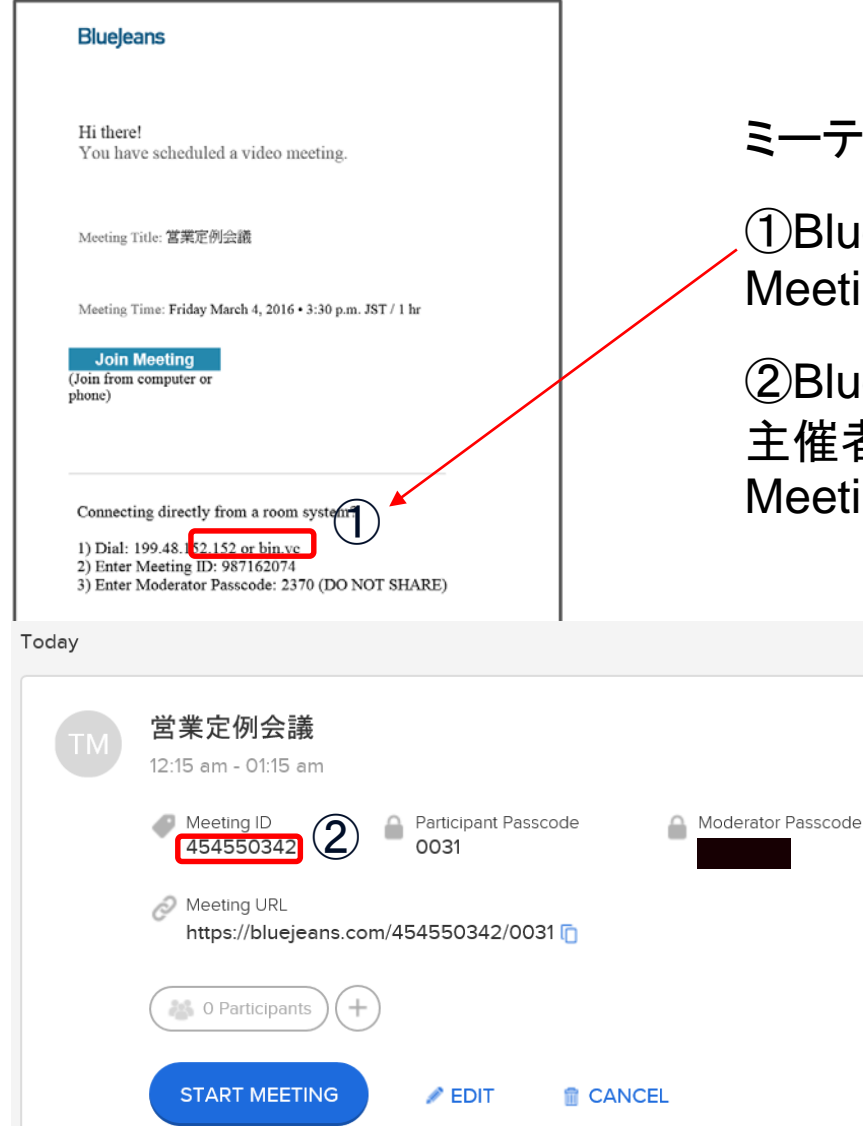

ミーティング番号の確認方法になります。

 $\cdots$ 

①BlueJeansの招待メール Meeting IDの項目がありますので、こちらで確認できます。

②BlueJeansのサイト 主催者はログイン後にミーティングタイトルをクリックすると、 Meeting IDをご確認頂けます。

### 会議への参加方法 – 参加者用招待メールから

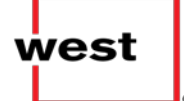

#### **Blueleans**

Tomio Mitsui has invited you to a video meeting.

Meeting Title: 営業定例会議

Meeting Time: Friday March 4, 2016 . 3:30 p.m. JST / 1 hr

 $\bigcirc$ **Join Meeting** Join from computer or phone)

②

Connecting directly from a room system?

1) Dial: 199.48.152.152 or bin.vc 2) Enter Meeting ID:  $987162074$ 3) Enter Participant Passcode: 8138

会議スケジュール時に自動送信される 招待メールから参加できます。

①会議参加には、「Join Meeting」ボタ ンをクリックして下さい。

②テレビ会議端末から参加する場合は、 本手順でご参加ください。なお、会議参 加者にMeeting ID, パスコードを伝えれ ば、招待メールなしにパソコン/テレビ会 議端末/タブレット等からご参加頂けます

### 会議への参加 – ミーティング番号からの参加 BlueJeansサイトから

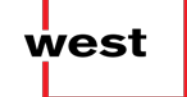

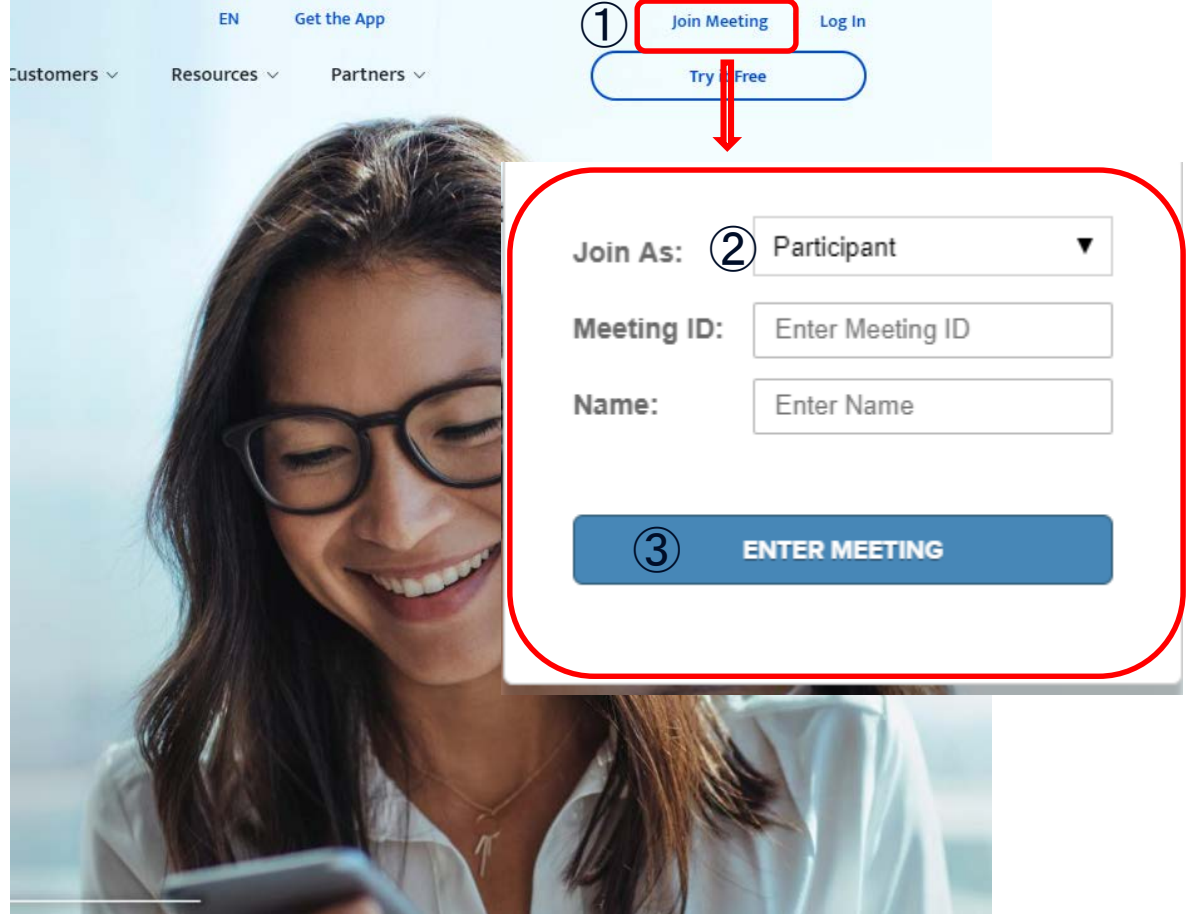

参加者様は、ミーティング番号からご参加頂 くこともできます。

①BlueJeansのサイト (http://bluejeans.com/login)にアクセスし、 [JOIN MEETING]ボタンをクリックして下さい。

②Join Asは[Participant](参加者)で 、 [Meeting ID]は主催者から提供される9ケタ の番号を入力して下さい。

もしパスコードの設定のある会議の場合、自 動的に[Passcode]入力欄が表示され、入力 が必須となります。[Name]には参加者様の お名前を入力して下さい。

③[ENTER MEETING] ボタンをクリックして 下さい。

## 会議への参加 パソコンのブラウザから

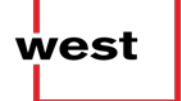

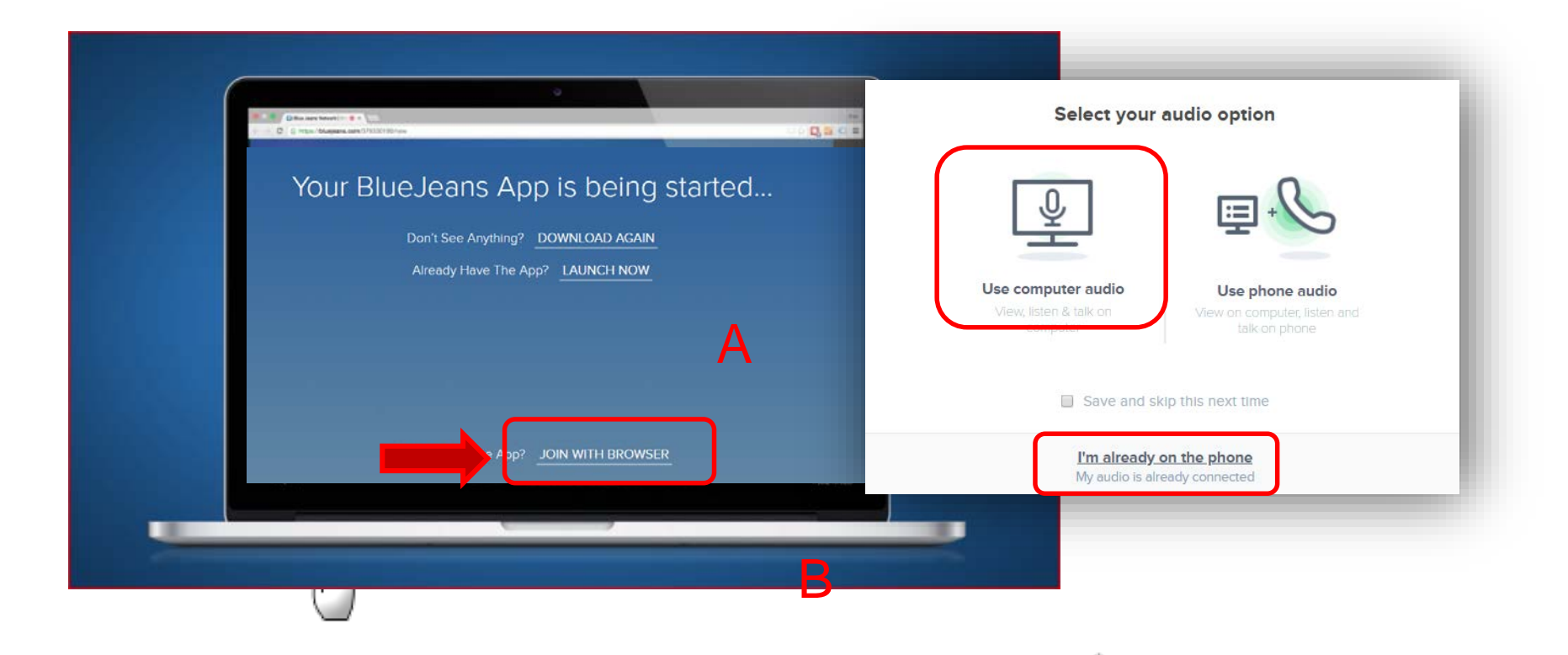

- 1. 招待メールのリンクをクリックします。
- 2. ブラウザから参加する場合(アプリをインストールしない場合)は、JOIN WITH BROWSERを選 択します。

λm

3. パソコン音声の場合はAを、電話から参加する場合はBをクリックします。

### 会議の参加 BlueJeansデスクトップアプリから

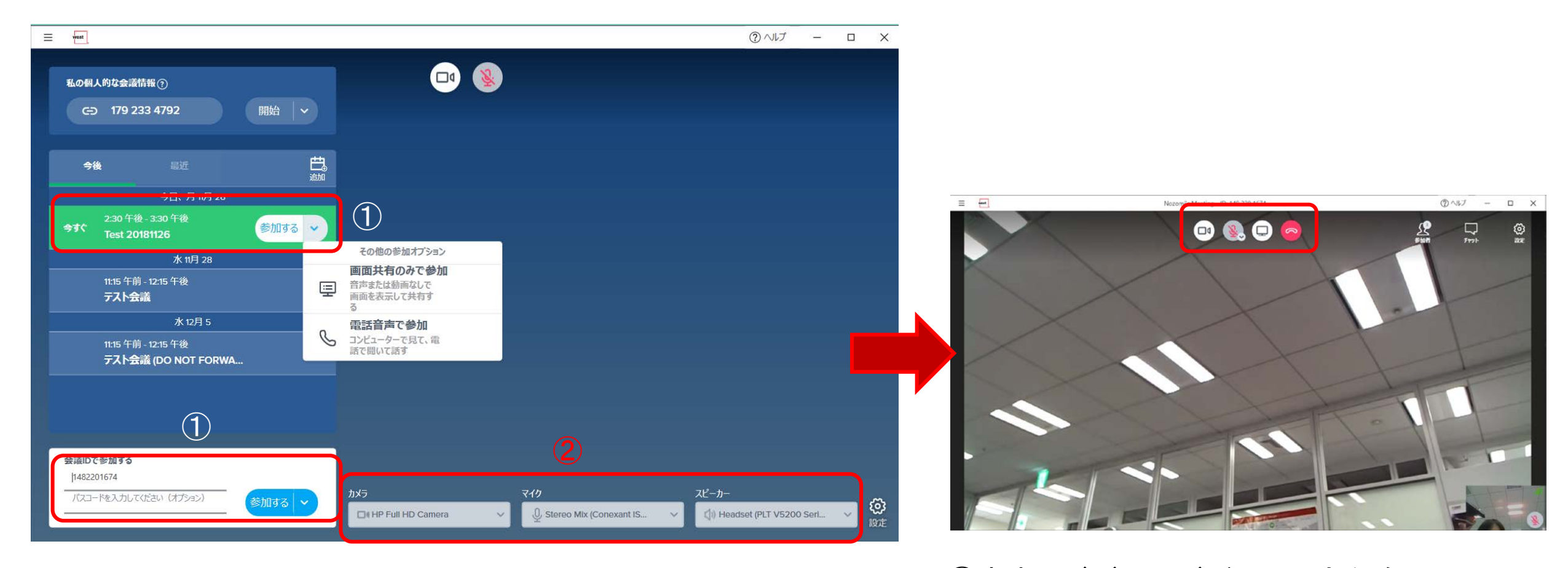

①予定された会議では、「参加する」を選択します。 またはミーティングIDを入力して、「参加する」を選択します。

②音声やビデオのデバイス設定を確認し、 参加します。 ➂必要に応じて、ビデオやマイクのミュートを します。

west

会議への参加 H.323 ルームシステムから

west

<https://support.bluejeans.com/knowledge/connecting-from-room-system>

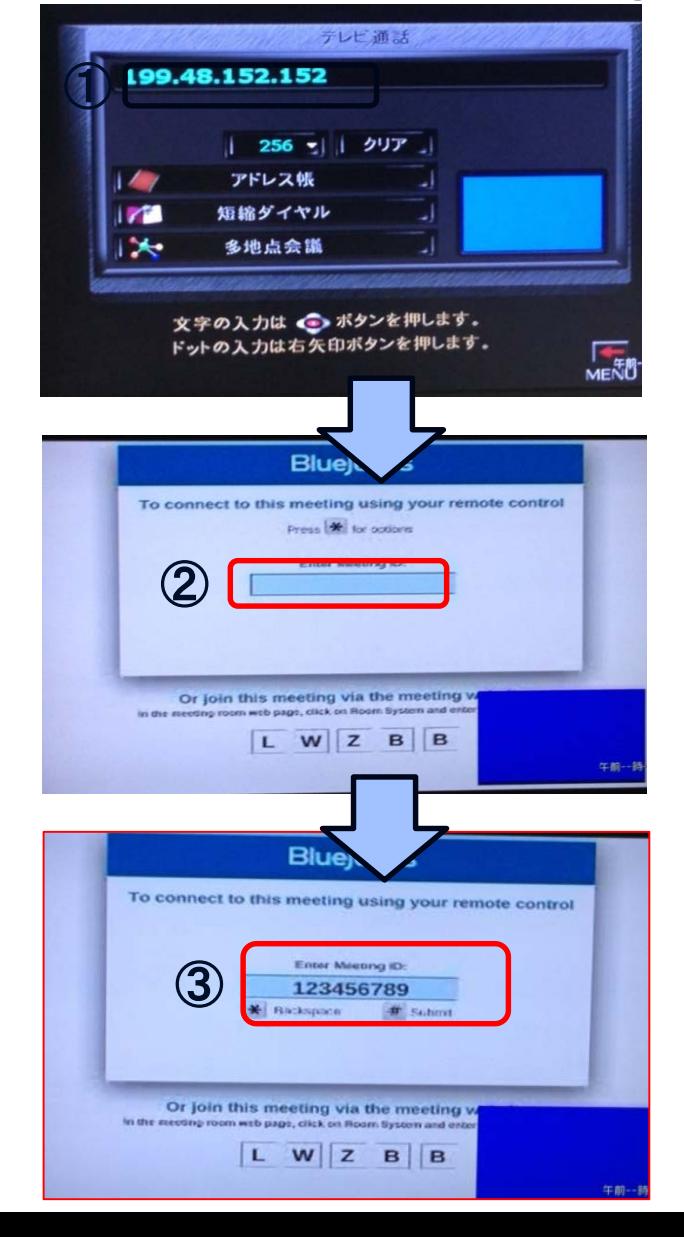

①TV会議システムを起動し、BlueJeansのIPアドレス を入力して接続して下さい。 IPアドレス:199.48.152.152

②画面が立ち上がったらTV会議リモコンの[\*]ボタン を押下下さい。\*を押すことにより入力が可能になりま す。

③主催者が発行するMeeting IDを入力し、TV会議リ モコンの#を押して、会議に参加下さい。(#:Submit)

Phonebookに下記のように登録しておくと、1ボタン接続できま すが、機種によって書き方が違います。 例①<Meeting ID>@199.48.152.152 例②199.48.152.152##<MeetingID>

会議への参加 電話のみ (ビデオなし)

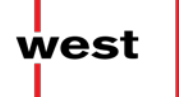

Rumika nishijima has invited you to a meeting. +

43

Join Meeting

(Join from computer or phone)  $\sqrt{ }$ 

① グローバルナンバーから日本のダイヤルイン番号を検 索し、ダイヤルします。

② Meeting IDと#をダイヤルします。

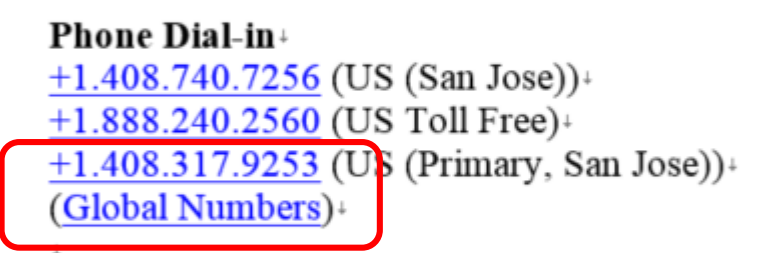

```
Meeting ID: 310 942 522+
Room System+
```

```
199.48.152.152 or bjn.vc+
```
Meeting ID: 310 942 522+

47

L.

iJ.

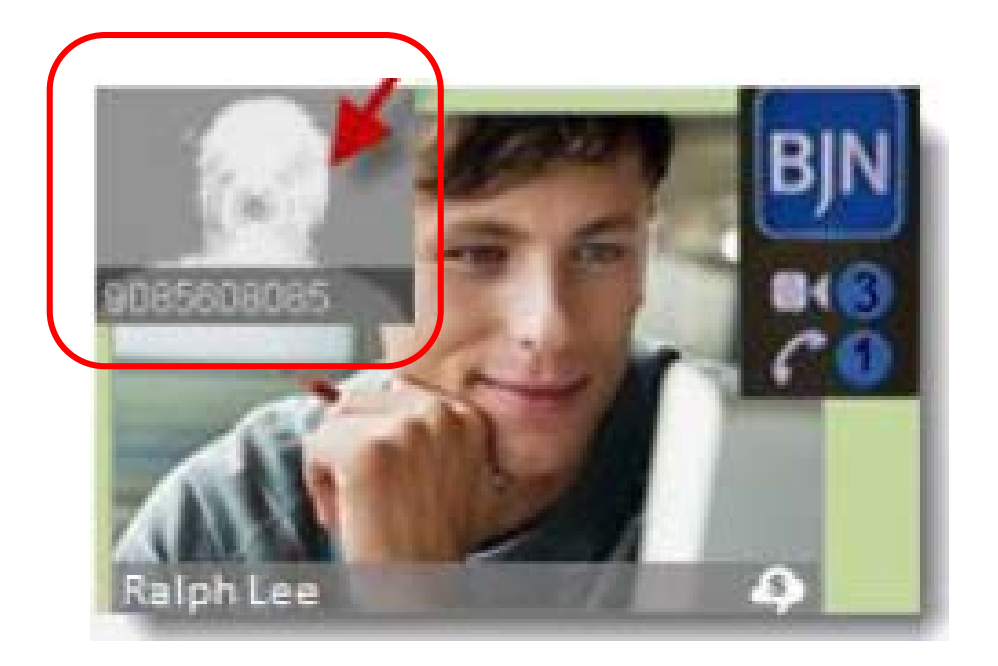

会議音声の選択 ブラウザから

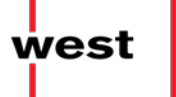

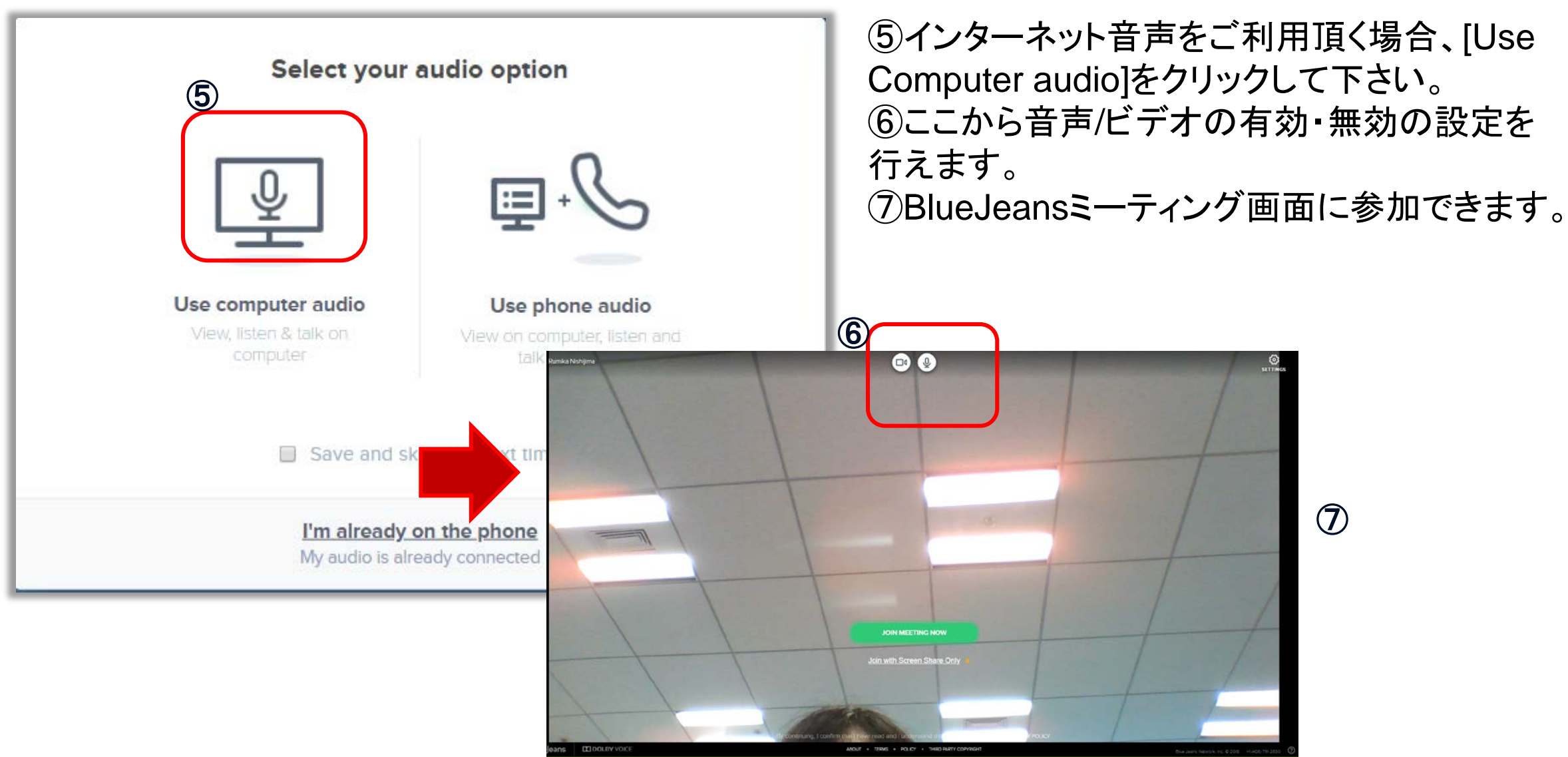

### 会議音声の選択 モバイルから

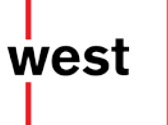

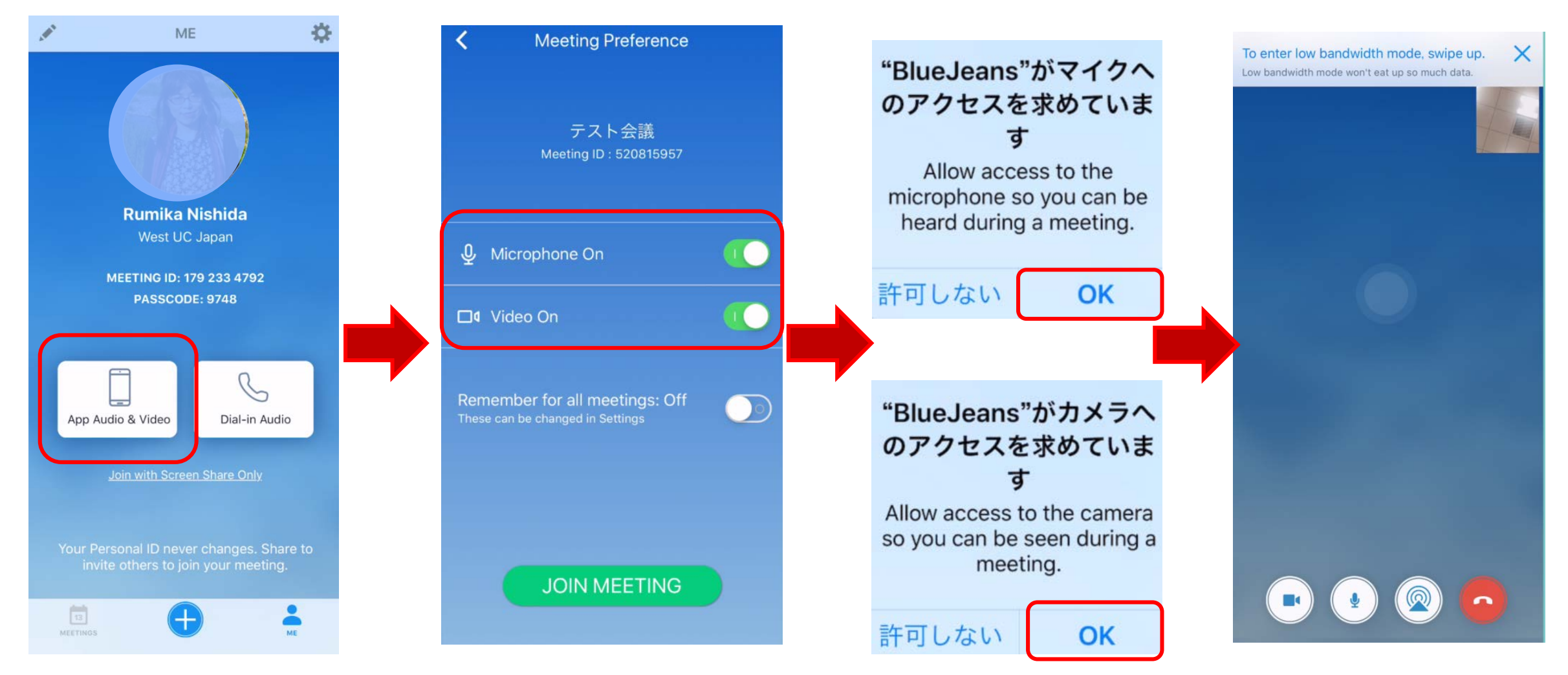

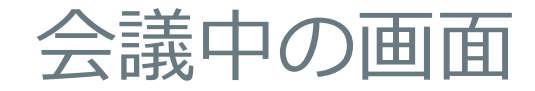

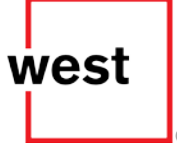

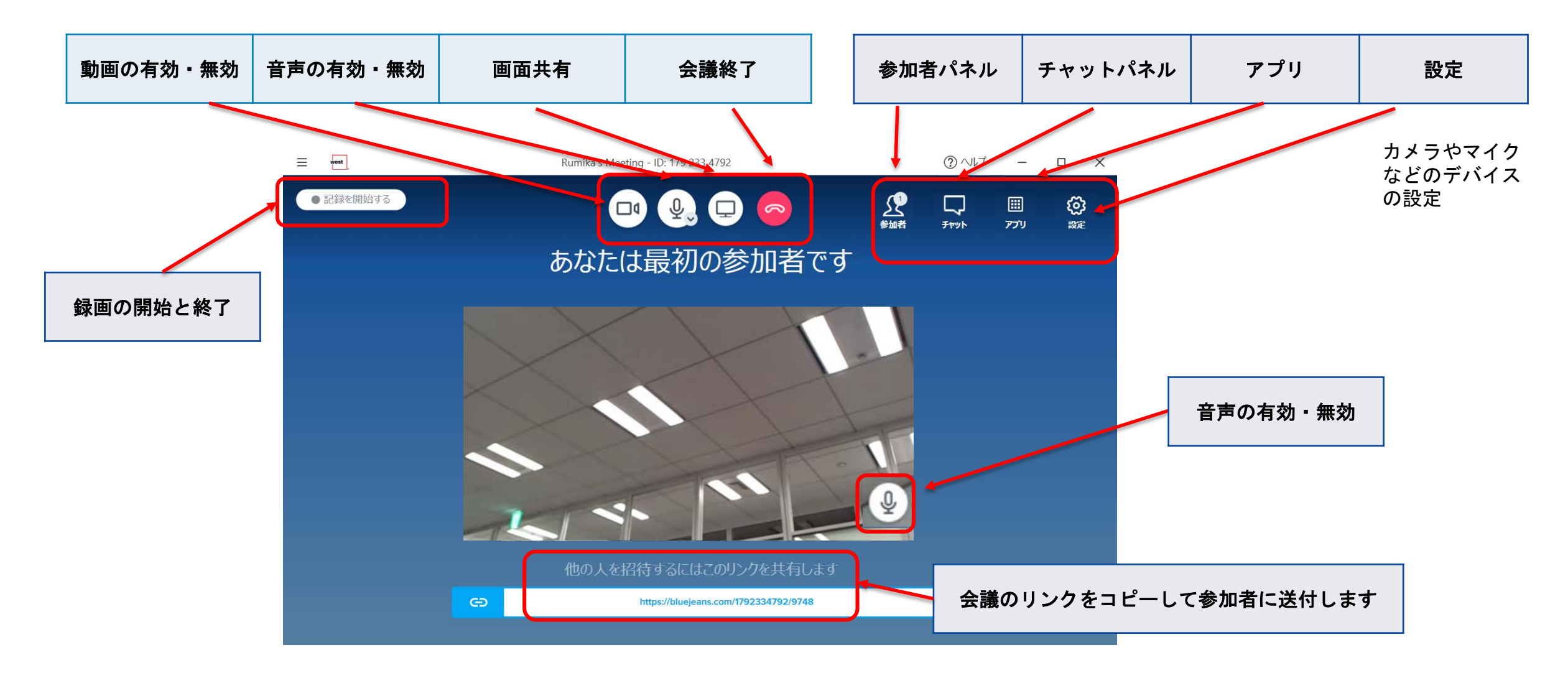

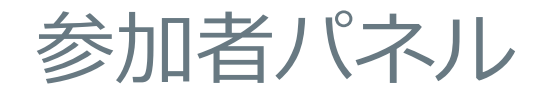

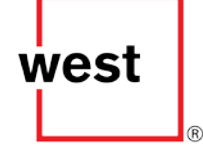

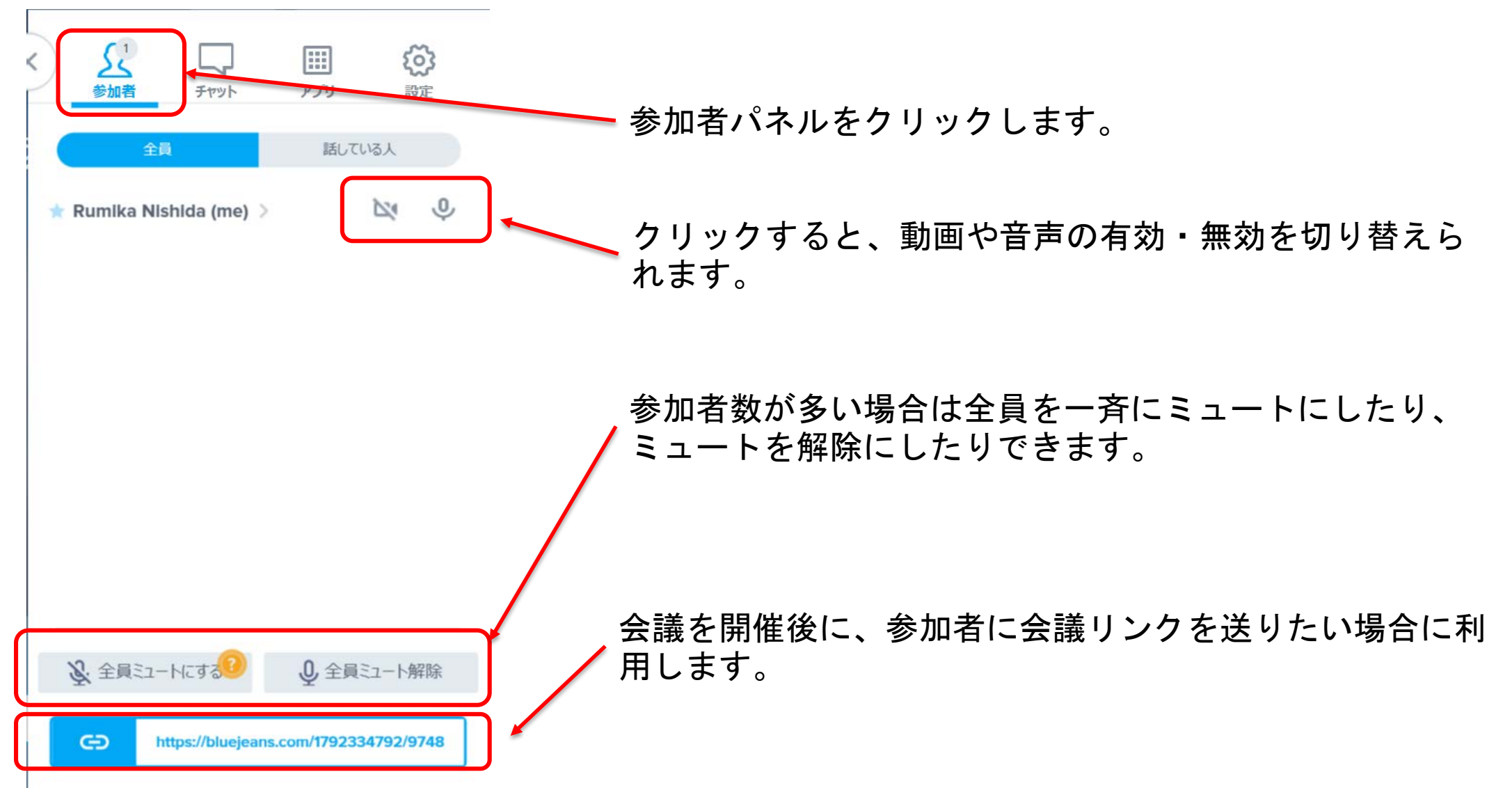

会議中の操作 – チャット

west

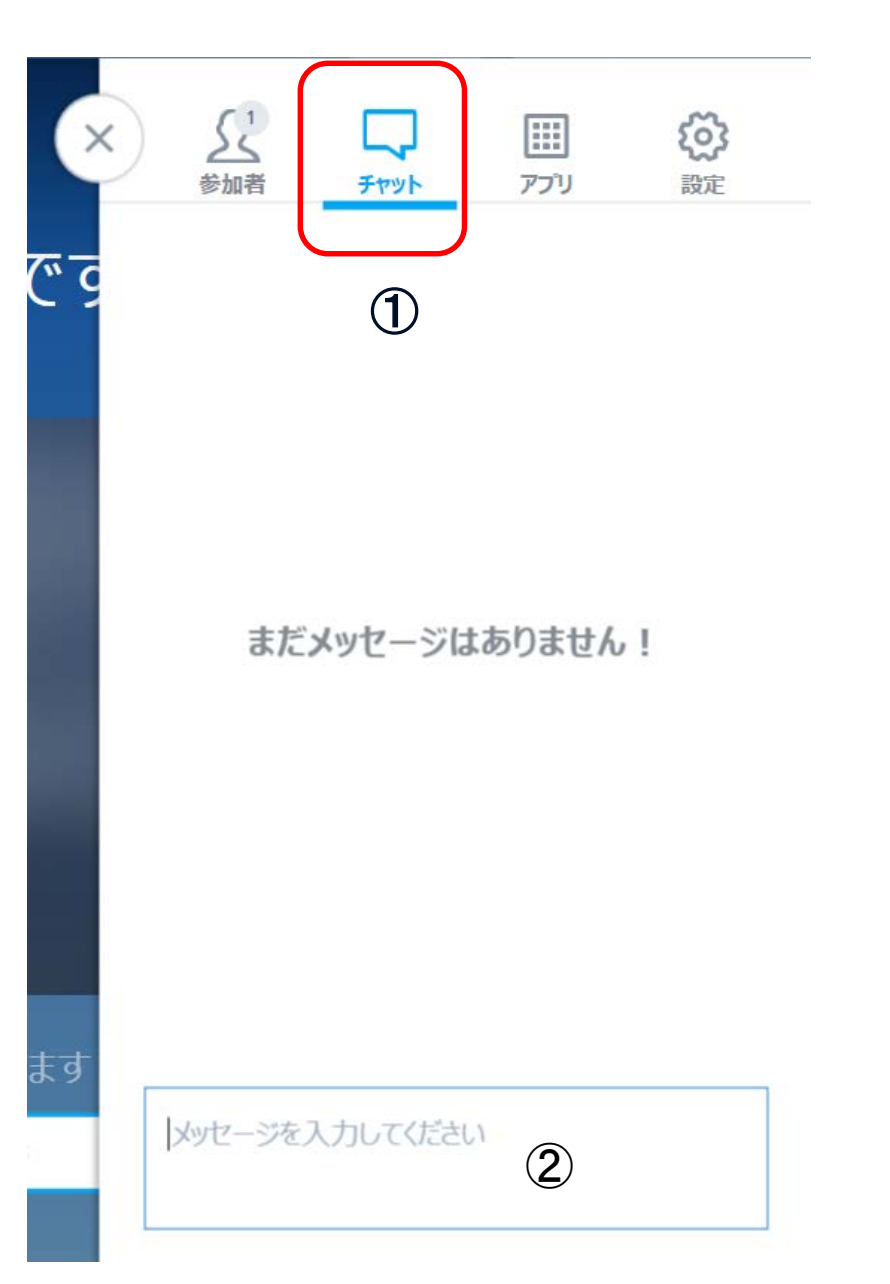

音声のやり取りが難しい場合などチャット で全参加者様とメッセージのやり取りをす るができます。

①[チャット]ボタンをクリックして下さい。

②[メッセージを入力してください」の欄に メッセージを入力後、パソコンの「Enter」 キーで送信することができます。

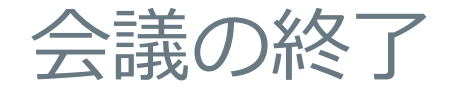

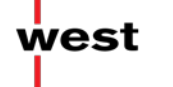

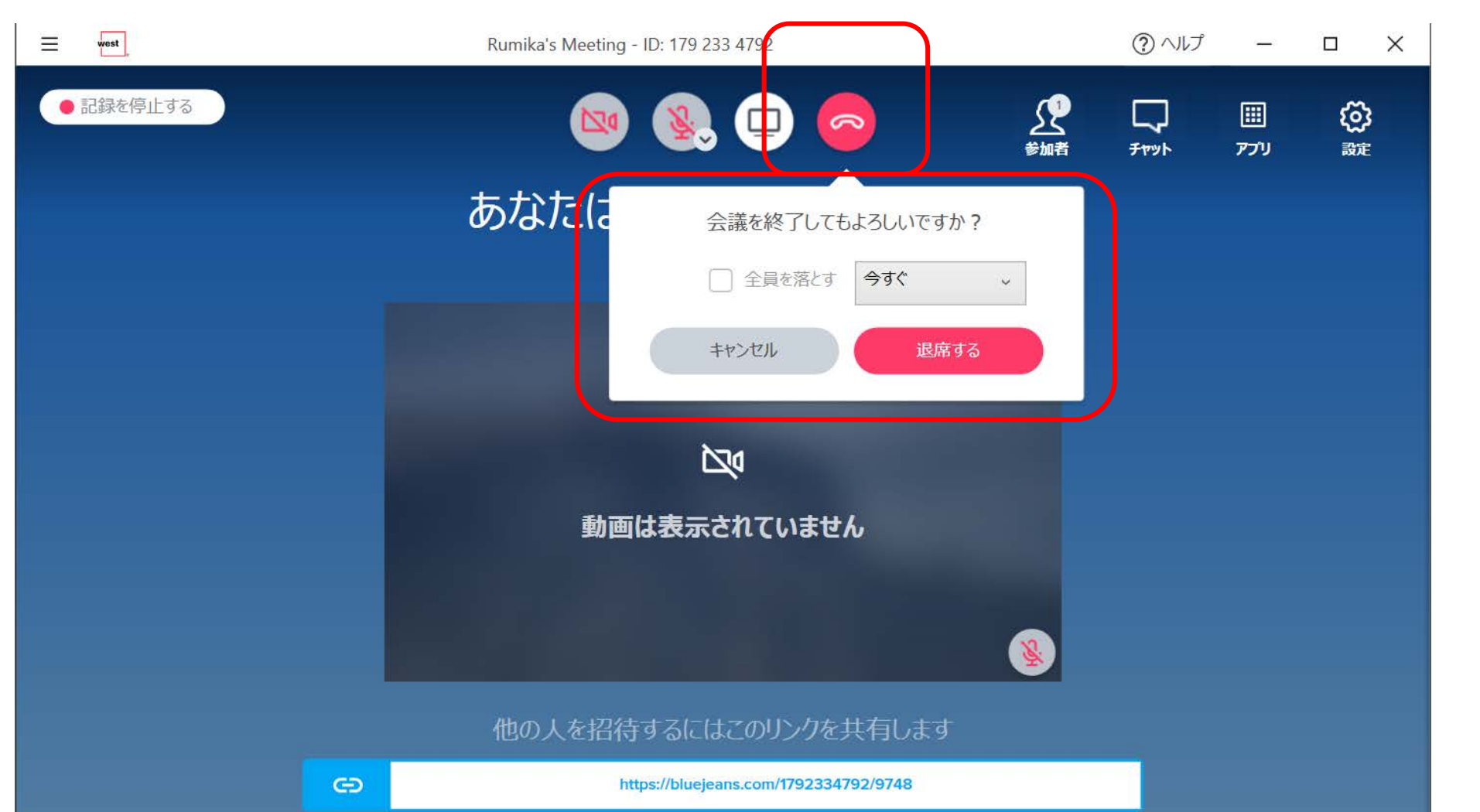

①受話器ボタンをク リックします。

②会議を終了しても よろしいですか?と 聞かれますので、 終了時間を、 今すぐ、 5分~30 分 を選択します。

➂「退席する」をクリッ クします。

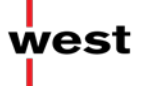

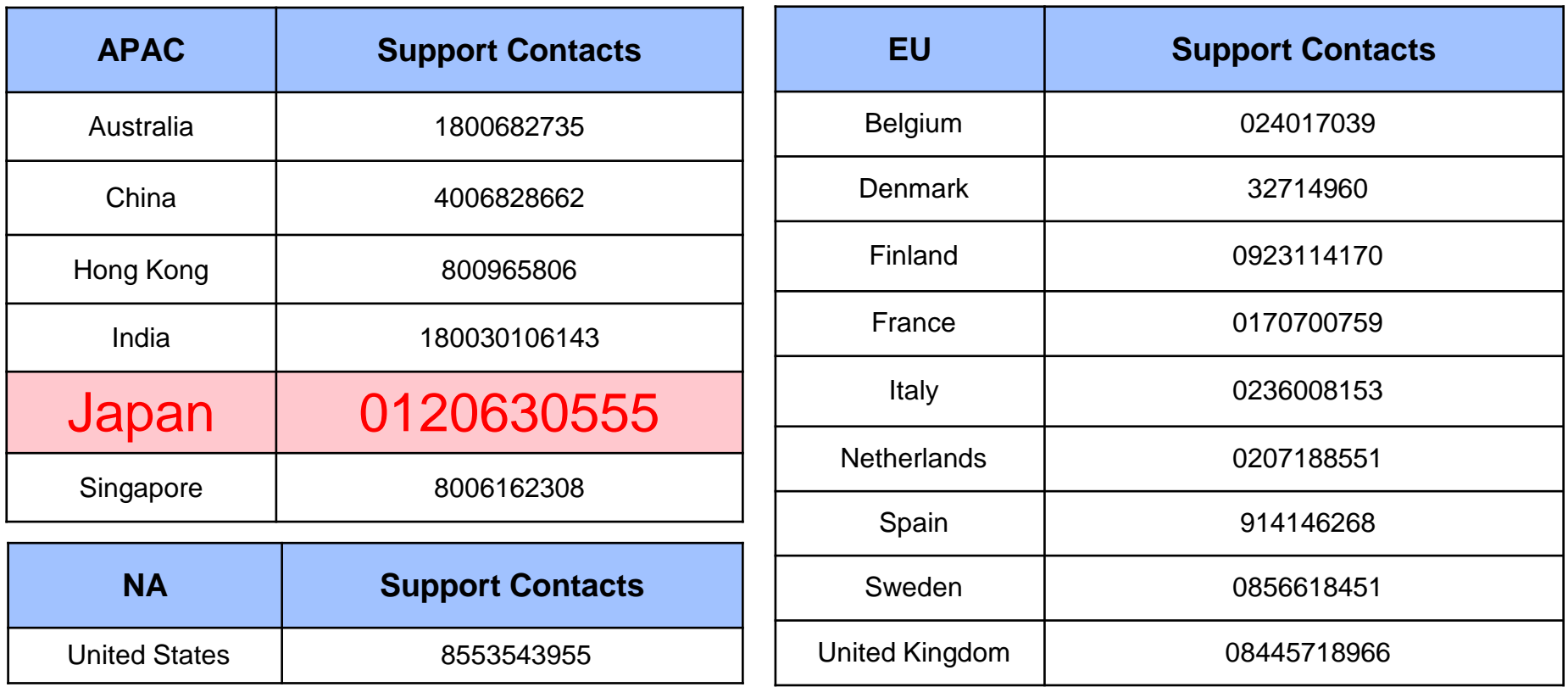

・英語≫24時間サポート 日本語≫ 9:00-18:00 (平日営業日)

・Eメール : [bluejeanssupport-apac@west.com](mailto:bluejeanssupport-apac@west.com)